# **YAM**

Marcel Beck

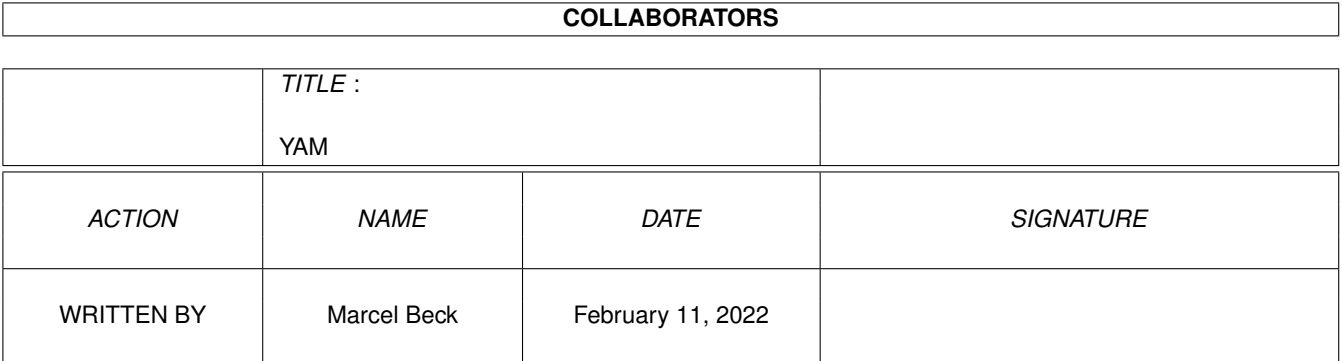

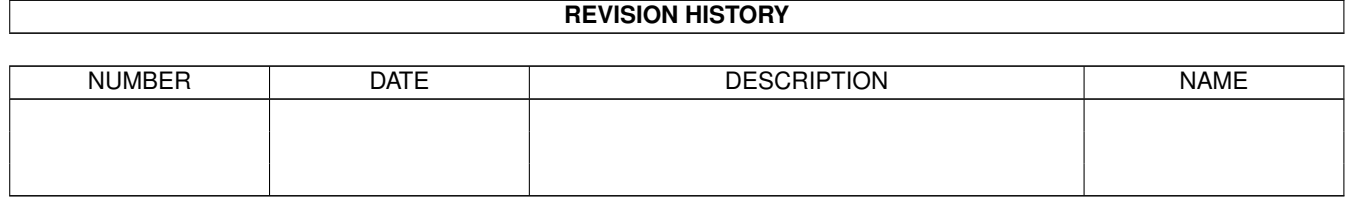

# **Contents**

#### $1$  YAM

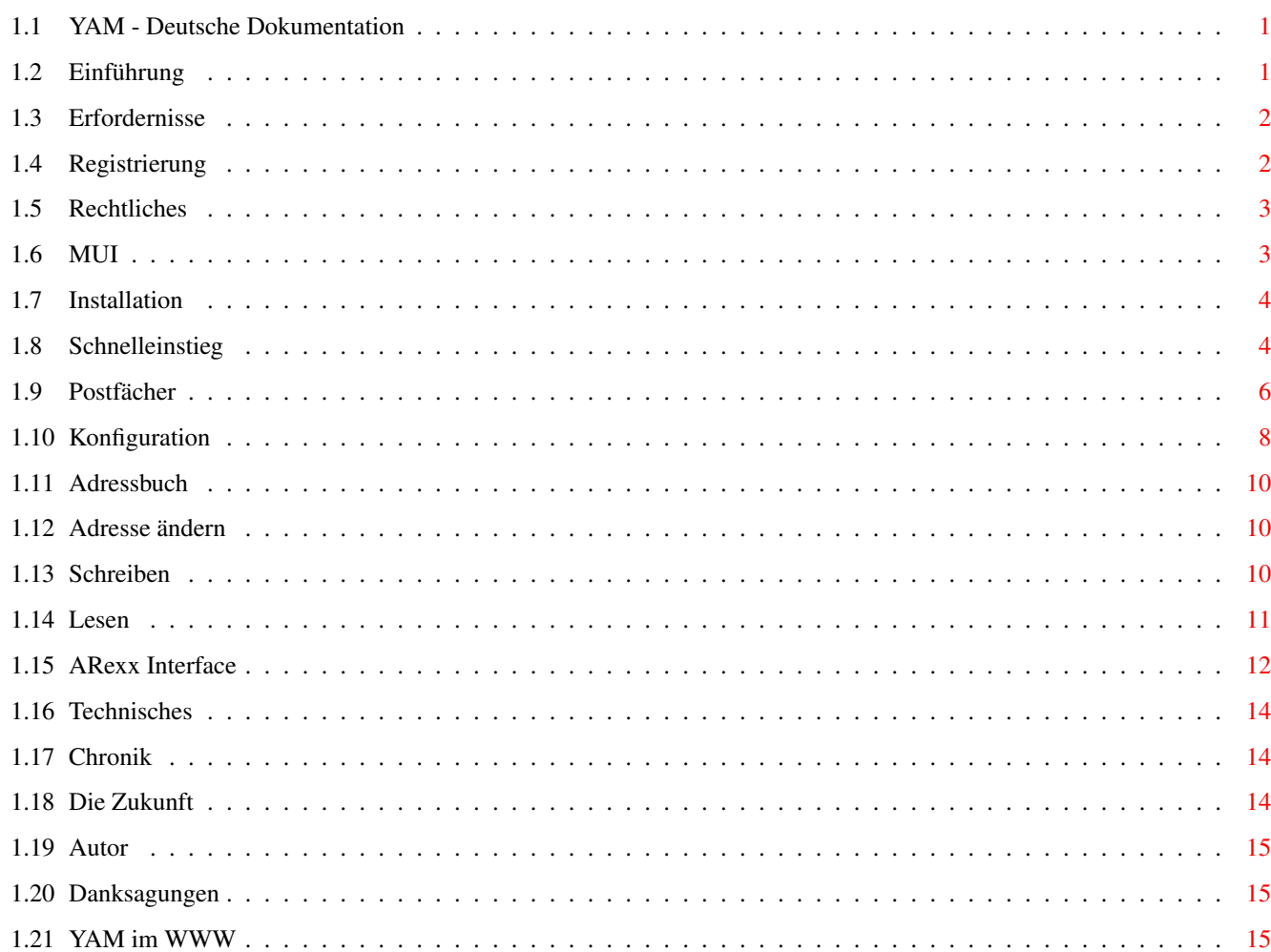

 $\mathbf{1}$ 

# <span id="page-3-0"></span>**Chapter 1**

# **YAM**

## <span id="page-3-1"></span>**1.1 YAM - Deutsche Dokumentation**

============================================= Y A M (Yet Another Mailer) VERSION 1.0 =============================================

© 1996 by Marcel Beck

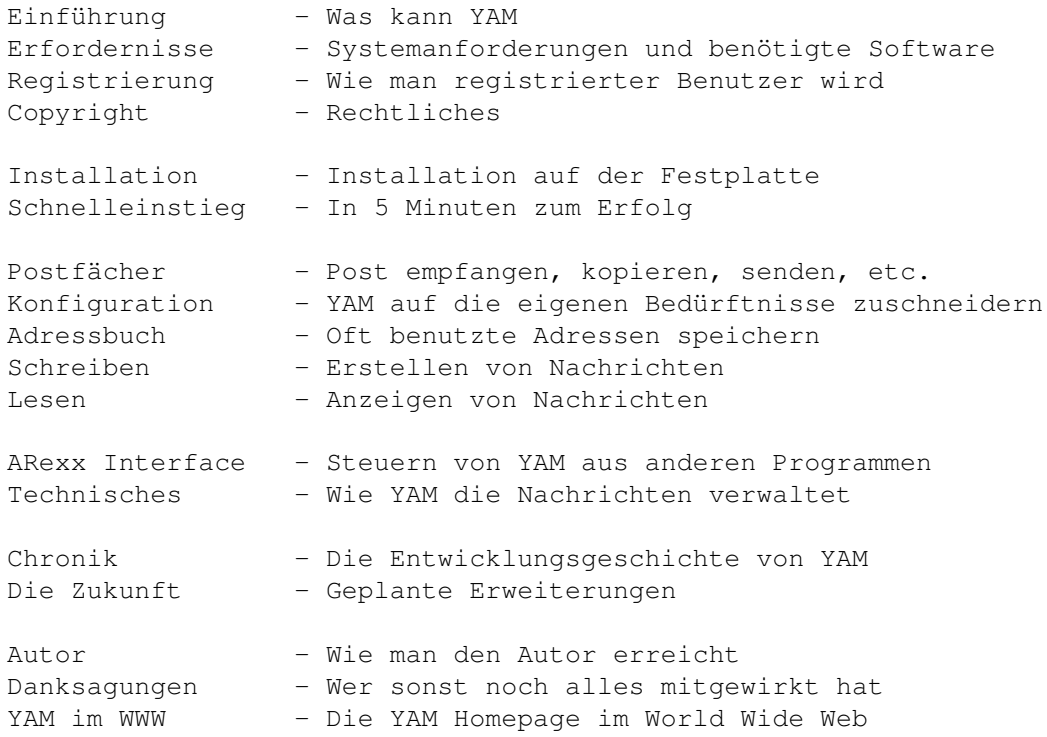

# <span id="page-3-2"></span>**1.2 Einführung**

EINFÜHRUNG

YAM (Abkürzung von 'Yet Another Mailer') ist ein kombinierter Mailer/POP/ SMTP-Client für den Amiga. Ich programmierte ihn, weil mir keines der bestehenden Programme 100%ig zusagte und ich meine Programmierkenntnisse auffrischen wollte.

Was YAM so alles kann:

- Grundfunktionen: Post lesen, schreiben, löschen, beantworten oder weiterleiten
- Vier Postfächer für die eingegangene, ausgehende, versandte und archivierte Post
- Adressbuch für oft benutzte Adressen
- Neue Post wird über den eingebauten POP3-Client beim Programmstart, zu einem beliebigen Zeitpunkt oder in regelmässigen Zeitenintervallen vom Postserver abgeholt
- Nachrichten können offline geschrieben oder beantwortet werden und dann über den eingebauten SMTP-Client an den Postserver versandt werden
- Der Absender einer Mail wird per Mausklick ins Adressbuch übernommen
- Eingebauter UU-Encoder/Decoder zum Versenden und Empfangen von Binärdateien
- Die AREXX-Schnittstelle erlaubt die Bedienung von YAM aus anderen Programmen (z.B. AMosaic) heraus
- YAM ist ein Commodity: es wartet als Icon im Hintergrund und kann mit einer Tastenkombination geweckt werden
- Die grafische Oberfläche von YAM ist mit MUI programmiert und passt sich dementsprechend den verwendeten Schriften an; die Fenster sind in der Grösse frei definierbar
- YAM läuft sowohl auf der Workbench als auf Wunsch auch auf einem eigenen Bildschirm
- Kontextbezogene Online-Hilfe mittels Sprechblasen und Amigaguide
- Unterstützte Sprachen: Deutsch und Englisch
- Einfache Installation mit dem Commodore-Installer

## <span id="page-4-0"></span>**1.3 Erfordernisse**

HARDWARE-ANFORDERUNGEN

- Amiga mit mindestens 1 MB Ram

BENÖTIGTE SOFTWARE

- Kickstart 2.0/Workbench 2.0 oder höher für die englische Version
- Kickstart 2.0/Workbench 2.1 oder höher für die deutsche Version
- MUI 3.1 oder höher
- AmiTCP 2.3 oder höher

## <span id="page-4-1"></span>**1.4 Registrierung**

#### REGISTRIERUNG

YAM ist sogenannte "Mailware"; dies bedeutet, dass Sie als regelmässiger

Benutzer mir eine Email mit Ihrem Namen und Ihrer Email-Adresse zusenden müssen. Die unregistrierte Version von YAM zeigt beim Programmstart einen Requester, der die Möglichkeit zu einer solchen Online-Registrierung bietet. Als Gegenleistung erhalten Sie von mir einen Registrationscode, den Sie in die Konfiguration eintragen. Danach sind Sie registrierter Benutzer von YAM und werden bei Updates benachrichtigt.

## <span id="page-5-0"></span>**1.5 Rechtliches**

#### URHEBERRECHT

Das Urheberrecht für diese Software liegt bei ihrem Entwickler. Das bedeutet, dass weder Program noch Dokumentation geändert werden dürfen. Insbesondere darf die Dokumentation und diese Copyright-Notiz nicht entfernt werden.

#### VERTEILUNG

Diese Software ist frei verteilbar. Sie darf unter folgenden Bedingungen weiterverteilt werden:

- Jede Weitergabe muss alle Dateien in diesem Archiv umfassen.
- Die Weitergabe darf über Mailboxen, Internet, Softwarebibliotheken wie die von Fred Fish oder Aminet CD-ROM's und ähnliche elektronische Kanäle erfolgen.
- Disketten-Magazine und Dienstleister, die Zusatzgebühren für die Dateiübertragung erheben, dürfen diese Software nicht ohne die schriftliche Erlaubnis des Programmautors verteilen.

#### HAFTUNGSAUSSCHLUSS

Durch die Verwendung dieses Programms akzeptiert der Benutzer die volle Verantwortung für alle Schäden, die durch seine Benutzung oder das Unvermögen seiner Benutzung auftreten können. Der Entwickler dieser Software kann nicht verantwortlich gemacht werden.

#### GEGENLEISTUNG

Diese Software darf während 30 Tagen ohne weitere Verpflichtung getestet werden. Nach Ablauf dieses Zeitraums muss sich der Benutzer registrieren lassen, wenn er die Software weiterhin benützen will.

## <span id="page-5-1"></span>**1.6 MUI**

MUI - MagicUserInterface

(c) Copyright 1993/94 by Stefan Stuntz

MUI is a system to generate and maintain graphical user interfaces. With the aid of a preferences program, the user of an application has the ability to customize the outfit according to his personal taste.

MUI is distributed as shareware. To obtain a complete package containing lots of examples and more information about registration please look for a file called "muiXXusr.lha" (XX means the latest version number) on your local bulletin boards or on public domain disks.

If you want to register directly, feel free to send

DM 30.- or US\$ 20.-

to

Stefan Stuntz Eduard-Spranger-Straße 7 80935 München **GERMANY** 

### <span id="page-6-0"></span>**1.7 Installation**

INSTALLATION MIT DEM COMMODORE-INSTALLER

Öffnen Sie das Verzeichnis Install, doppelklicken Sie auf das Icon Deutsch und folgen Sie den Anweisungen des Installers.

#### MANUELLE INSTALLATION

Wenn Sie den Installer von Commodore nicht besitzen oder ihn aus irgendeinem Grund nicht benutzen wollen, gehen Sie wie folgt vor:

- Erstellen Sie ein Verzeichnis für YAM auf Ihrer Festplatte. Ein passender Ort ist z.B. im Verzeichnis AmiTCP.
- Kopieren Sie die Dateien YAM und YAM\_deutsch.guide und die Verzeichnisse Icons und Rexx in dieses neue Verzeichnis. Benennen Sie die Anleitung in YAM.guide um.
- Wenn Sie Workbench 2.1 oder höher besitzen, kopieren Sie die deutsche Katalogdatei YAM.catalog ins Verzeichnis LOCALE:Catalogs/Deutsch.
- Erzeugen Sie in s:user-startup eine Zuweisung YAM: auf das YAM-Verzeichnis, z.B. Assign YAM: Work:AmiTCP/YAM.
- Starten Sie jetzt den Computer neu.

### <span id="page-6-1"></span>**1.8 Schnelleinstieg**

#### SCHNELLEINSTIEG

Dieses Kapitel soll anhand einer schrittweisen Anleitung die grund-

sätzliche Arbeitsweise von YAM verdeutlichen. Wir gehen davon aus, dass YAM bereits auf Ihrem System installiert ist.

- 1. Bringen Sie bei Ihrem Internet-Anbieter folgende Angaben in Erfahrung: - Ihre Email-Adresse - Die Internetadresse des Postservers (auch POP- oder SMTP-Server) - Das Passwort zum Einloggen in den Postserver Wählen wir als Beispiel einen "fiktiven" Benutzer namens Otto Stich. Seine Email-Adresse ist otto@admin.ch, die Adresse seines Postservers lautet mail.admin.ch und sein Passwort ist znanif :-)
- 2. Starten Sie YAM durch Doppelklick auf sein Icon. Es erscheint ein Copyright-Requester, den Sie durch Klick auf [Okay] verlassen. Sie sollten jetzt das Hauptfenster mit den vier Postfächern und zwei Reihen Knöpfen sehen.
- 3. Als ersten müssen wir das Programm konfigurieren. Wählen Sie im Menü Einstellungen den Punkt Konfiguration. Im Register Transfer tätigen Sie nun die zum Datentransfer benötigten Angaben. In unserem Beispiel sind dies:

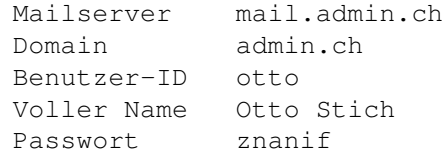

4. YAM erlaubt es, einen von Ihnen definierbaren Text an alle Ihre Briefe anzuhängen. Dazu müssen Sie ins Register Nachricht wechseln und die Option Unterschrift benutzen einschalten. Starten Sie jetzt den Texteditor mit einem Klick auf [Unterschrift ändern] und geben Sie die gewünschte Unterschrift ein, z.B.

Mit freundlichem Gruss,  $Ot + i$ 

Verlassen Sie den Editor, nachdem Sie den Text gesichert haben (im Amiga-Editor funktioniert dies mit der Tastenfolge Esc x Return).

- 5. Speichern Sie die Einstellungen, indem Sie auf [Speichern] klicken. YAM ist jetzt soweit vorbereitet, dass Sie Ihre erste Nachricht schreiben können.
- 6. Klicken Sie auf [Schreiben]. Im neu geöffneten Fenster schalten Sie mit [Neu] das Textfeld unter der Liste frei und geben dort die Email-Adresse des Empfängers ein, in unserem Fall ist dies otto@admin.ch, gefolgt von. Return. Im Textfeld Betreff geben Sie, wie könnte es auch anders sein, das Thema Ihrer Botschaft in ein zwei, drei Worten wieder. Klicken Sie jetzt auf [Ändern] und geben Sie im Texteditor die eigentliche Nachricht ein.
- 7. Da AmiTCP vermutlich noch nicht läuft oder Sie noch nicht online sind, klicken Sie jetzt auf [Warteschlange]. Dies speichert die neue Nachricht im Postfach "Ausgang", unterlässt aber im Gegensatz zu [Senden] den unmittelbaren Versand.
- 8. Starten Sie jetzt AmiTCP und stellen Sie eine Verbindung zum Internet her. Wechseln Sie ins Postfach "Ausgang" und versenden Sie die Nachricht
- 9. Wie Sie sicher bemerkt haben, ist die Nachricht aus dem Postfach verschwunden. Aber nur keine Panik; sie wurde nur ins Postfach "Gesendet" verschoben. Das Briefsymbol in der Liste hat jetzt auch eine Marke, was bedeutet, dass die Nachricht erfolgreich versandt wurde.
- 10.Ein Doppelklick auf die Nachricht öffnet das Lesefenster. Sie sollten nun den von Ihnen geschriebenen Text wiedererkennen. Die weissen Zeilen stammen von YAM und enthalten die für den Posttransfer notwendigen Informationen.
- 11.Da Sie die Nachricht an sich selbst geschrieben haben, sollten Sie jetzt mal nach neuer Post Ausschau halten. Klicken Sie das Lesefenster in den Hintergrund oder schliessen Sie es und wählen Sie den Knopf [Post holen] an.
- 12.Das Ihnen schon vertraute Transferfenster öffnet sich, und Sie können nun mitverfolgen, wie YAM beim Postserver Ihre Nachricht abholt. Falls alles klappt, öffnet sich ein Requester mit der Meldung, dass eine neue Mail eingetroffen ist, die Sie im Posteingang betrachten können.

Falls Sie es bis hierhin ohne nennenswerte Probleme geschafft haben, kennen Sie jetzt die essentiellen Funktionen von YAM. Weiterführende Erklärungen entnehmen Sie bitte den nachfolgenden Kapiteln.

## <span id="page-8-0"></span>**1.9 Postfächer**

#### POSTFÄCHER

Im Hauptfenster von YAM kann auf folgende vier Postfächer zugegriffen werden:

- Eingang: In diesem Fach werden alle neuen, an Sie adressierte Nachrichten aufbewahrt.
- Ausgang: Dieses Fach enthält von Ihnen geschriebene Nachrichten, welche noch nicht versendet wurden.
- Gesendet: Hier sehen Sie alle erfolgreichen versandten Nachrichten.
- Archiv: Dieses Fach dient zur mittel- oder längerfristigen Ablage von erhaltenen Nachrichten, die Sie aufgrund ihrer Wichtigkeit vorerst noch nicht löschen wollen.

Die Liste zeigt die im aktiven Postfach vorhandenen Nachrichten. In der ersten Spalte ist der Status der jeweiligen Mail aufgeführt:

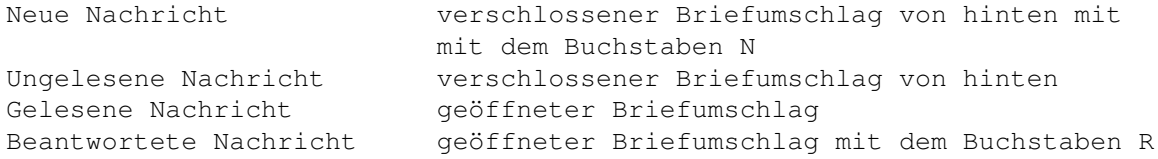

verschickt.

Weitergeleitete Nachricht geöffneter Briefumschlag mit dem Buchstaben F Nicht versandte Nachricht Briefumschlag von vorne ohne Briefmarke Versandte Nachricht Briefumschlag von vorne mit Briefmarke Nachricht mit Sendefehler zerrissener Briefumschlag

Die zweite Spalte enthält, je nach Postfach, entweder den Absender oder den Empfänger der Nachricht. In der dritten Spalte steht der Betreff und in der vierten das Empfangs- resp. Erstelldatum einer Nachricht. Ein Doppelklick auf einen Eintrag in der Liste öffnet das Lesefenster und zeigt darin die entsprechende Nachricht an.

#### FUNKTIONEN

Über die zwei Knopfreihen können verschiedene Aktionen ausgelöst werden, die i.d.R. die gerade angewählte Nachricht betreffen:

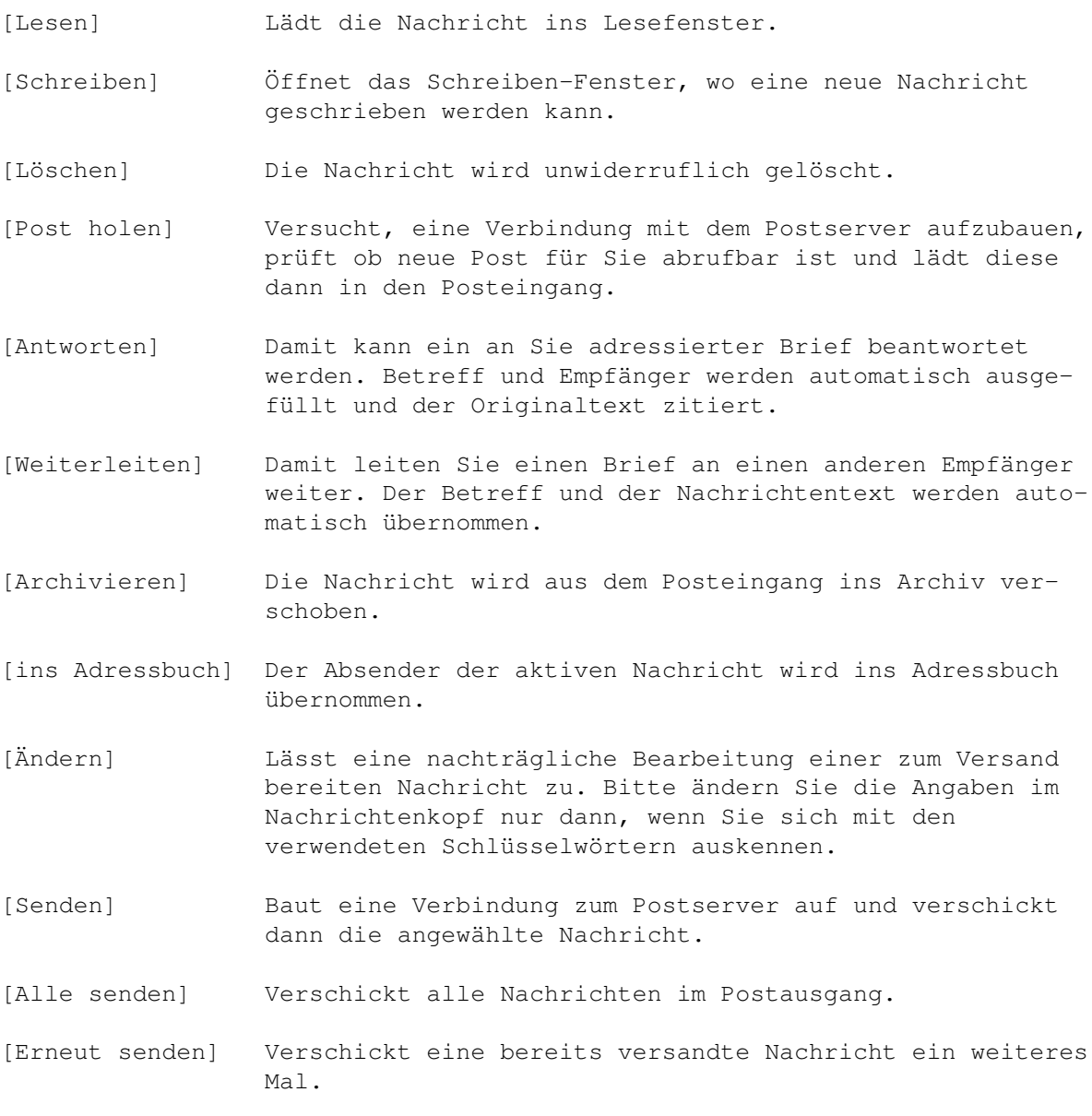

MENÜS IM HAUPTFENSTER

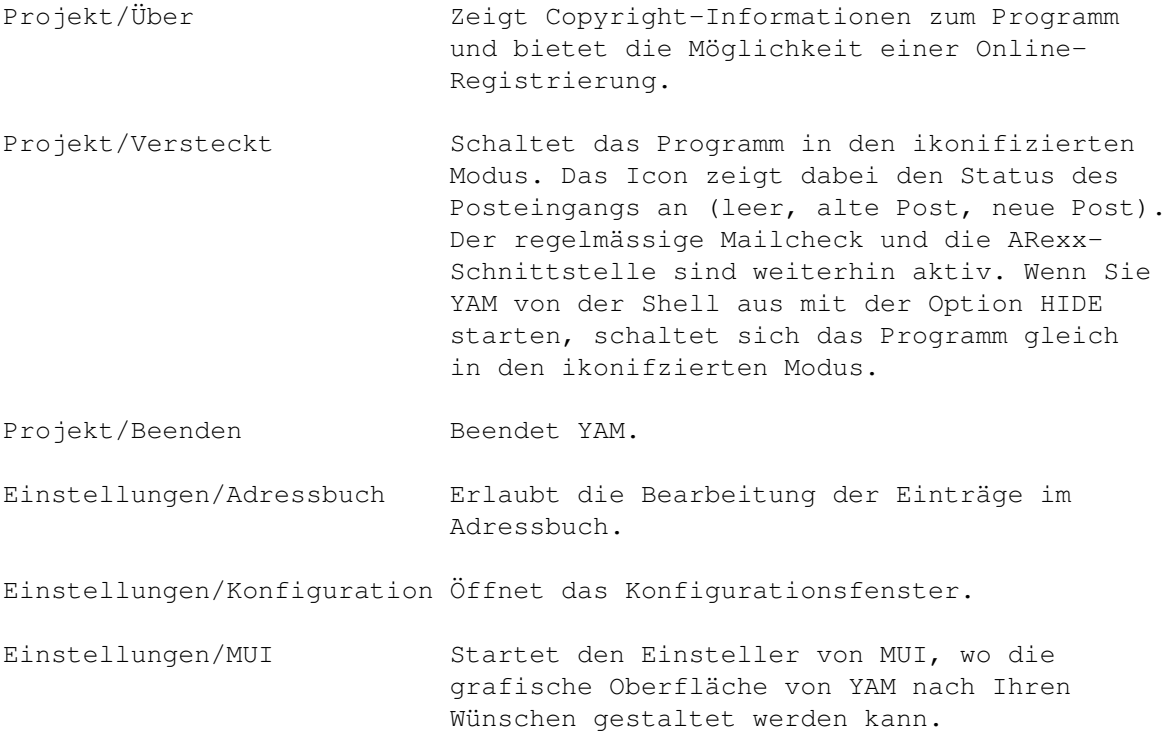

## <span id="page-10-0"></span>**1.10 Konfiguration**

#### KONFIGURATION

Die Programmoptionen sind auf drei Registerkarten aufgeteilt. Mit dem Knopf [Speichern] werden die Einstellungen in ENVARC: gespeichert, so dass sie einen Neustart des Computers überleben. Mit [Benutzen] werden gemachte Änderungen bloss in ENV: abgelegt; sie gehen bei einem Reset verloren.

TRANSFER - für den Posttransfer notwendigen Angaben

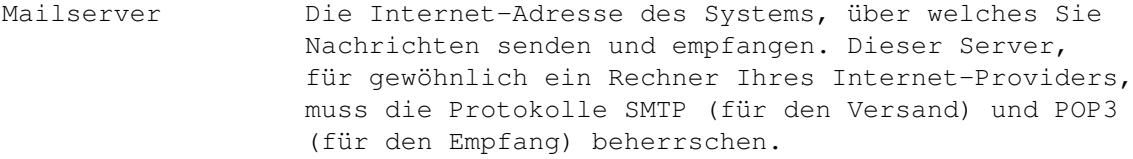

- Domain Host/Domain-Teil Ihrer Email-Adresse, d.h. der Teil hinter dem Klammeraffen @.
- Benutzer-ID Der Benutzername, den Sie zum Einloggen in den Postserver benutzen, ist gleichzeitig der erste Teil Ihrer Email-Adresse (vor dem @).
- Voller Name Ihr richtiger Vorname und Nachname. Achten Sie darauf, dass Sie dieses Feld bei der Online-Registrierung korrekt ausgefüllt haben, es wird zur Berechnung des Registrations-Code verwendet.
- Passwort Das Passwort, das Sie zum Einloggen in den Postserver angeben müssen (wird nur für den Empfang von Nachrichten benötigt).
- Post abholen alle Ist diese Option angewählt, stellt YAM in dem von Ihnen x Minuten vorgegebenen Zeitintervall eine Verbindung zum Postserver her und prüft auf neue Post.
- Post beim Ist diese Option angewählt, prüft YAM gleich zu Beginn, Programmstart ob neue Nachrichten für Sie auf dem Postserver bereit abholen liegen. Sie können dieses Verhalten temporär unterbinden, indem Sie YAM von der Shell aus mit dem Schalter NOCHECK starten.
- Post auf Server Ist diese Option aktiv, werden neue Nachrichten nach löschen dem Abholen auf dem Postserver gelöscht.
- SYSTEM diverse Einstellungen
- Registrations- Geben Sie hier die Zahl ein, die Sie im Anschluss an die Code Online-Registrierung von mir erhalten haben.
- Editor Ihr bevorzugter Text-Editor, den Sie zum Schreiben von Nachrichten verwenden wollen. Voreingestellt ist der Workbench-Editor "C:Ed".
- Vor dem Löschen Ist diese Option angewählt, erfolgt beim Löschen und bestätigen Archivieren von Nachrichten eine Sicherheitsabfrage.
- Sortieren nach Bestimmt die Reihenfolge der Nachrichten in den Postfächern. Sie können nach Datum, Betreff oder Absender sortieren lassen.
- NACHRICHT Optionen für das Lesen und Schreiben von Mails
- Unterschrift Ist diese Option aktiv, wird jeder Nachricht, die Sie benutzen schreiben, eine von Ihnen definierbare Unterschrift angehängt. Mit [Unterschrift ändern] können Sie diese im Texteditor bearbeiten.
- Ursprüngliche Ist diese Option angewählt, wird beim Beantworten einer Mail zitieren Nachricht deren Text in den Antwortbrief übernommen. Jeder Zeile der zitierten Nachricht wird das im Textfeld "starten mit" angegebene Zeichen und ein Leerschlag vorangestellt.
- Kopf der Nachricht Ist diese Option eingeschaltet, wird die Kopfinformation zeigen einer Mail im Lesefenster angezeigt.

MENÜS IM KONFIGURATIONSFENSTER

auf Vorgaben zurücksetzen Setzt alle Einstellungen auf die in YAM intern gespeicherten Default-Werte zurück.

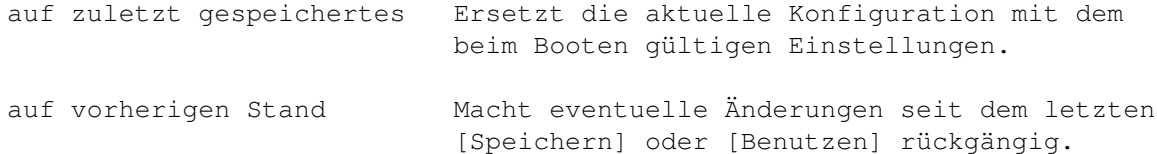

# <span id="page-12-0"></span>**1.11 Adressbuch**

ADRESSBUCH

Das Adressbuch ist ein Verzeichnis häufig benutzter Email-Adressen.

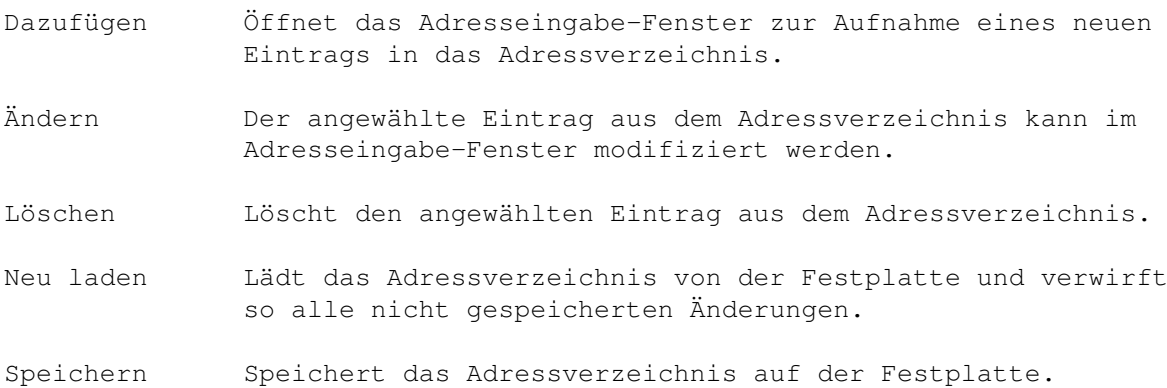

# <span id="page-12-1"></span>**1.12 Adresse ändern**

EINGABE VON ADRESSEN

In diesem Fenster wird ein einzelner Eintrag aus dem Adressbuch bearbeitet.

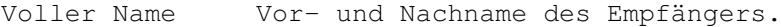

- Email-Adresse Internet-Adresse des Empfängers (z.B. mbeck@access.ch).
- [Okay] Akzeptiert die Änderungen.

[Abbrechen] Verwirft die Änderungen.

## <span id="page-12-2"></span>**1.13 Schreiben**

SCHREIBEN VON NACHRICHTEN

In dieses Fenster gelangt man beim Schreiben einer neue Nachricht oder beim Beantworten oder Weiterleiten einer bestehenden Mail.

Nachricht an Diese Liste enthält die Email-Adressen derjeniger Personen, die die Nachricht erhalten sollen. Mit [Neu] wird das Textgadget freigeschaltet, so dass eine Adresse eingetippt werden kann. Alternativ kann mit dem Schalter rechts vom

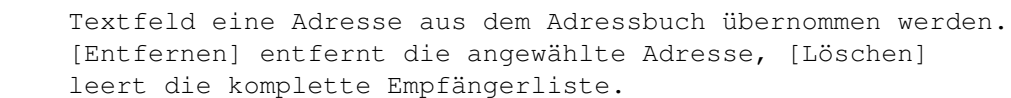

- Betreff Das Thema der Nachricht. Antwort-Mails wird ein "Re:" vorangestellt, weitergeleiteten Texten wird ein "(fwd)" an den Betreff gehängt.
- Datei anhängen Falls hier ein Dateiname steht, so wird diese Datei uuencoded der Nachricht angefügt. Damit lassen sich binäre Daten wie Archive, Bilder, etc. per Email versenden. Der Dateiname kann auch mittels Dateirequester (Knopf rechts vom Gadget) oder durch Fallenlassen des Icons über dem Textgadget eingegeben werden.
- [Ändern] Startet den Texteditor, um die Nachricht einzugeben.
- [Warteschlange] Bereitet die Nachricht für den Versand vor und kopiert sie in den Postausgang.
- [Senden] Bereitet die Nachricht für den Versand vor, kopiert sie in den Postausgang und versucht sogleich, sie über den Postserver zu versenden.
- [Abbrechen] Falls Sie sich anders entschieden haben... Alle in diesem Fenster getätigten Eingaben gehen dabei verloren.

### <span id="page-13-0"></span>**1.14 Lesen**

LESEN VON NACHRICHTEN

Wenn Sie im Hauptfenster eine Nachricht doppelklicken oder den Knopf [Lesen] anwählen, wird die aktuelle Nachricht ins Lesefenster geladen. Die Kopfinformation der Mail wird, sofern eingeschaltet, in weiss angezeigt; zitierte Stellen werden in Fettdruck ausgegeben.

- [Vordere] Lädt diejenige Nachricht ins Lesefenster, die im Postfach über der aktuellen steht.
- [Nächste] Lädt diejenige Nachricht ins Lesefenster, die im Postfach unter der aktuellen steht.
- [Frage] Lädt diejenige Mail, welche in der aktuellen Nachricht beantwortet wird.
- [Antwort] Lädt diejenige Mail, in welcher die aktuelle Nachricht beantwortet wird. [Frage] und [Antwort] dienen also dazu, einen Dialog zwischen Ihnen und einer anderen Person zu verfolgen, unabhängig davon, welche Mails sich sonst noch in den Postfächern befinden.
- [Antworten] Damit kann ein an Sie adressierter Brief beantwortet werden. Betreff und Empfänger werden automatisch ausgefüllt und der Originaltext zitiert.

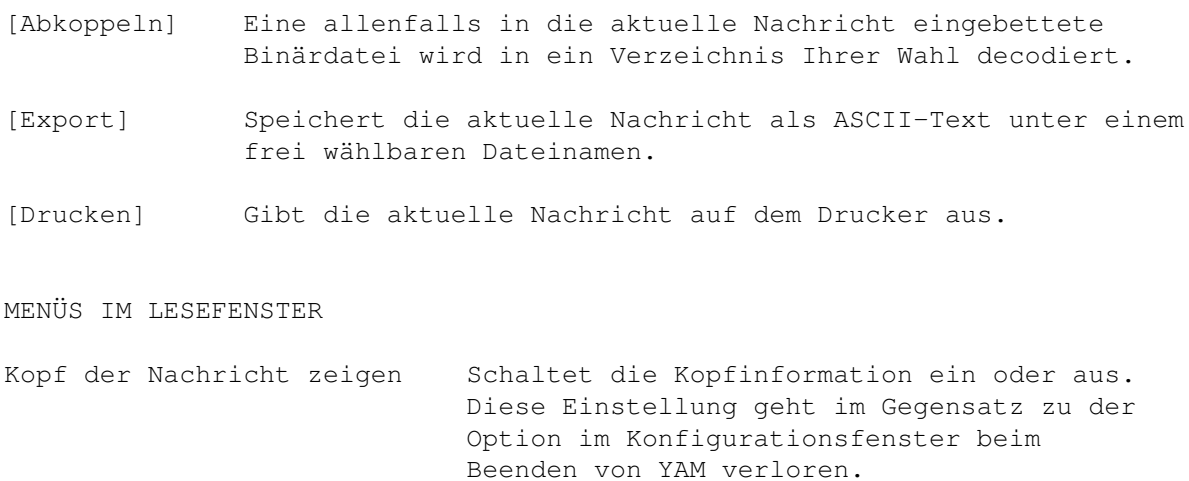

## <span id="page-14-0"></span>**1.15 ARexx Interface**

AREXX-INTERFACE

BEFEHLS-REFERENZ

YAM besitzt eine ARexx-Schnittstelle, die es anderen Programmen erlaubt, Funktionen von YAM zu benutzen. Der Portname dieser Schnittstelle ist 'YAM'.

\_\_\_\_\_\_\_\_\_\_\_\_\_\_\_\_\_\_\_\_\_\_\_\_\_\_\_Abholen neuer Post\_\_\_\_\_\_\_\_\_\_\_\_\_\_\_\_\_\_\_\_\_\_\_\_\_\_ mailcheck Entspricht dem Knopf [Post holen]. RESULT enthält die Anzahl der neuen Nachrichten oder -1, falls die Verbindung zum Mailserver nicht zustande kam. \_\_Bearbeiten von Nachrichten setfolder NUM/N/A Wechselt das aktive Postfach. Der Wert von NUM muss im Bereich von 0 (Eingang) bis 3 (Archiv) liegen. setmail  $NUM/N/A$  Bestimmt die aktive Nachricht im aktiven Postfach. Der Wert von NUM liegt im Bereich 0 bis (Anzahl Einträge-1). getfolderinfo TYP/A Gibt Information zum aktiven Postfach in der Variable RESULT zurück. TYP ist eines der folgenden Schlüsselwörter: NUM(BER) Nummer (0=Eingang, 1=Ausgang, etc.) NAM(E) Verzeichnisname MAX Anzahl Nachrichten getmailinfo TYP/A Gibt Information zur angewählten Mail in der Variable RESULT zurück. TYP ist eines der folgenden Schlüsselwörter: ACT(IVE) Nummer (0=erste im Postfach) STA(TUS) Status der Mail (1 Zeichen) FRO(M) Absender

\_\_\_\_\_\_\_\_\_\_\_Zusammenstellen und Versenden von Nachrichten\_\_\_\_\_\_\_\_\_\_\_\_\_\_\_

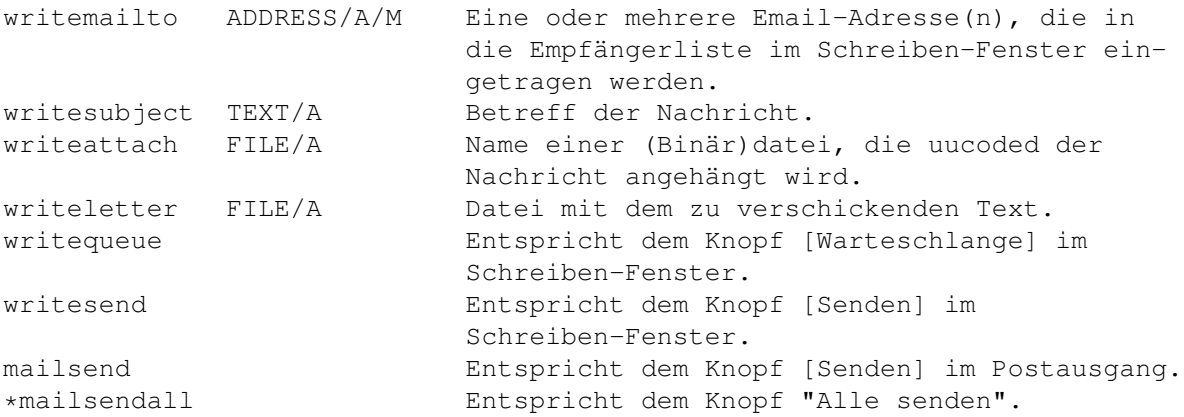

BEISPIEL 1

Folgendes Skript sendet die Datei RAM:Rundschreiben.txt an alle im Adressbuch aufgenommenen Empfänger:

```
/* rundschreiben.rexx */
ADDRESS YAM
IF OPEN('ab','YAM:.addressbook','r') THEN DO /* Öffne Adressbuch und */<br>DO WHILE ~EOF('ab') /* qehe alle Einträge durch */
    \gamma WHILE ~EOF('ab') \rightarrow /* gehe alle Einträge durch */<br>eintrag = READLN('ab') \rightarrow /* lese einen Eintrag */
                                                     /* lese einen Eintrag */IF ~EOF('ab') THEN DO
      PARSE VAR eintrag email name \frac{1}{x} extrahiere Email-Adresse */
      WriteMailTo email \frac{1}{\sqrt{2}} /* Empfänger angeben \frac{1}{\sqrt{2}}<br>
'WriteSubject "Wichtige Nachricht" /* Betreff
      'WriteSubject "Wichtige Nachricht" /* Betreff \star/<br>WriteLetter 'RAM:Rundschreiben.txt' /* Zu versendende Datei */
      WriteLetter 'RAM: Rundschreiben.txt' /* Zu versendende Datei */
      WriteQueue \frac{1}{x} in den Postausgang damit \frac{x}{x}END
  END
  CALL CLOSE('ab') /* schliesse Adressbuch */
  MailSendAll /* alle Mails versenden */
END
```
BEISPIEL 2

Folgendes Skript durchsucht das Postarchiv nach allen Nachrichten mit dem Betreff "YAM Registrierung" und gibt deren Absender aus:

/\* register.rexx \*/ OPTIONS RESULTS ADDRESS YAM

```
YAM 14 / 15
```

```
SetFolder 3 /* Archiv-Postfach wählen */
GetFolderInfo MAX; eintraege = RESULT \prime\star Anzahl Mails abfragen \star/DO i=0 TO eintraege-1 /* Gehe alle Mails durch */
 SetMail i /* Aktuelle Mail setzen */
 GetMailInfo SUBJECT \frac{1}{10} /* Betreff abfragen */<br>IF RESULT = 'YAM Registrierung' THEN DO /* Kriterium erfüllt? */
 IF RESULT = 'YAM Registrierung' THEN DO /* Kriterium erfüllt? */
   GetMailInfo FROM \rightarrow /* Absender Abfragen und */
   SAY RESULT \star ausgeben \star/END
END
```
## <span id="page-16-0"></span>**1.16 Technisches**

DATEISTRUKTUR

```
Im Verzeichnis YAM: befinden sich folgende Dateien und Verzeichnisse:
YAM Das ausführbare Programm.
YAM.info Das Programmicon.
Icons/ Dieses Verzeichnis enthält drei Icons, die im ikonifi-
               zierten Modus den Status des Posteingangs darstellen:
               empty.info der Posteingang ist leer
               old.info er beinhaltet nur "alte" Nachrichten
               new.info er beinhaltet mindestens eine neue Nachricht
Rexx/ ARexx-Programme für YAM.
.addressbook Das Adressbuch.
.signature Die persönliche Unterschrift.
incoming/ Das Postfach "Eingang".
outgoing/ Das Postfach "Ausgang".
sent/ Das Postfach "Gesendet".
archive/ Das Postfach "Archiv".
               Jede Nachricht ist in einer eigenen Datei abgespeichert,
               deren Dateiname sich aus der Tagesnummer seit dem 1.1.1978
               und einer Laufnummer für den jeweiligen Tag zusammensetzt.
               Der Mailstatus wird im Dateikommentar gespeichert.
```
# <span id="page-16-1"></span>**1.17 Chronik**

YAM HISTORY

Version 1.0 (20-Feb-96)

- Erster öffentlicher Release im Aminet

## <span id="page-16-2"></span>**1.18 Die Zukunft**

ZUKUNFTSPLÄNE

Über die Zukunft von YAM entscheiden in erster Linie dessen Benutzer. Hier trotzdem einige Vorschläge meinerseits:

- eingebauter MIME-Support
- mehrere Postfächer für archivierte Nachrichten
- Benutzergruppen für den Versand von Serienbriefen

## <span id="page-17-0"></span>**1.19 Autor**

Für Vorschläge, Fragen, Kritiken, Bug Reports etc. bin ich erreichbar unter:

Internet: mbeck@access.ch Fidonet: 2:301/707.14 Aminet: 44:8010/101.14

oder im Notfall auch auf dem konventionellen Postweg:

Marcel Beck Hammerstrasse 4 4414 Füllinsdorf Schweiz

## <span id="page-17-1"></span>**1.20 Danksagungen**

An dieser Stelle möchte ich mich bei folgenden Leuten bedanken, die massgeblich an der Entwicklung von YAM beteiligt waren:

Beta-Testing Richard Marti, Daniel Beck Englische Dokumentation Richard Marti, Bernhard Freiburghaus Programm- und Appicons Richard Marti MagicUserInterface Stefan Stuntz

## <span id="page-17-2"></span>**1.21 YAM im WWW**

Um alle Benutzer mit aktuellen Informationen zu YAM zu versorgen, habe ich eine Homepage im World Wide Web eingerichtet. Sie gibt es in deutscher und englischer Sprache und kann unter folgender Adresse abgerufen werden:

http://www.access.ch/whoiswho/mbeck.html